# <span id="page-0-1"></span>**ROOM BOOKING HELP**

## Contents

<span id="page-0-0"></span>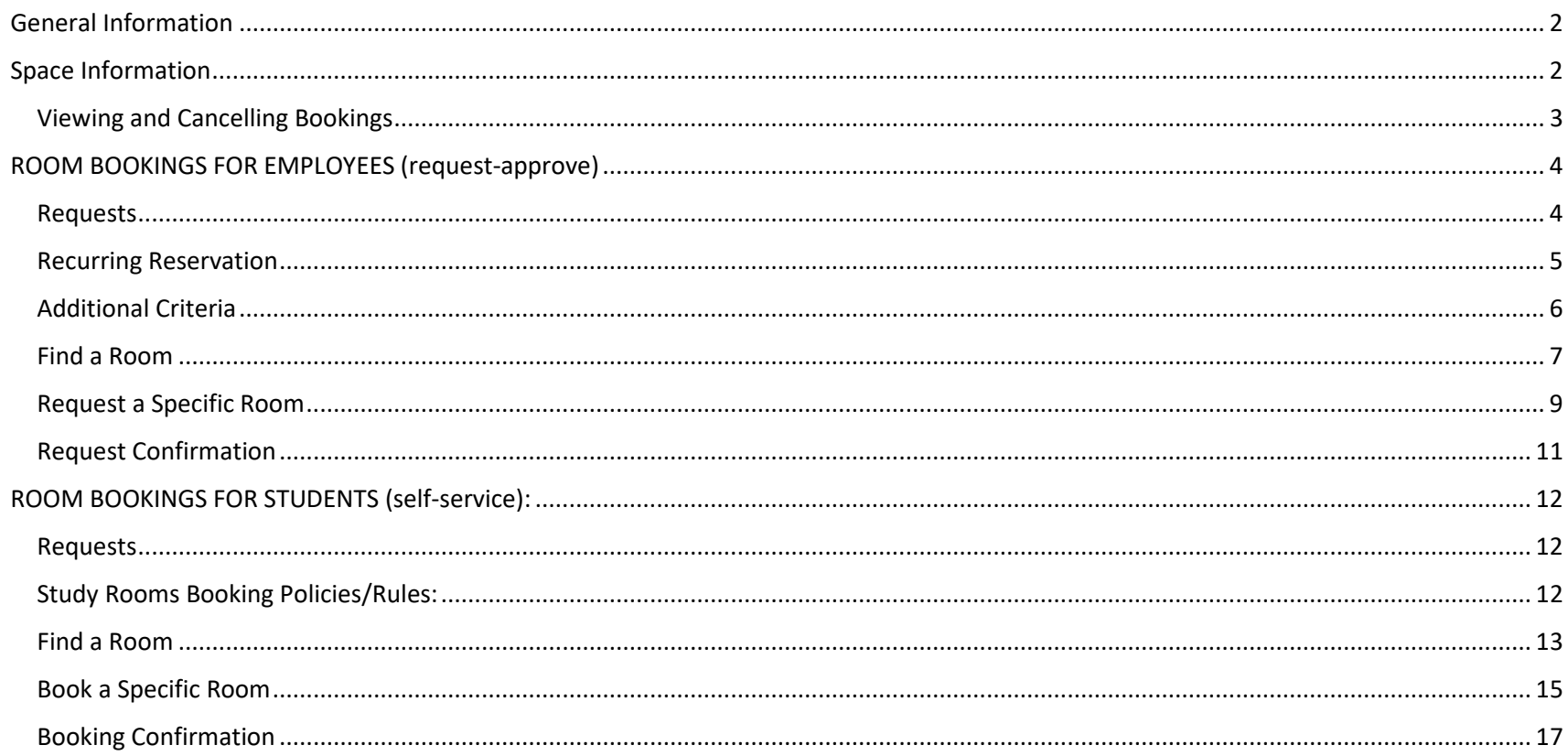

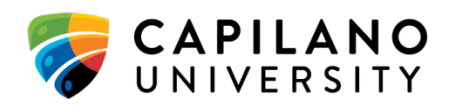

# **General Information**

The Room Booking system is open to all Capilano University employees and students, and can be accessed on or off campus at

[https://roombookings.capilanou.ca/.](https://roombookings.capilanou.ca/)

The Room Booking system cannot be used to request changes to timetabled courses or final exams.

#### [Back to top](#page-0-1)

# <span id="page-1-0"></span>**Space Information**

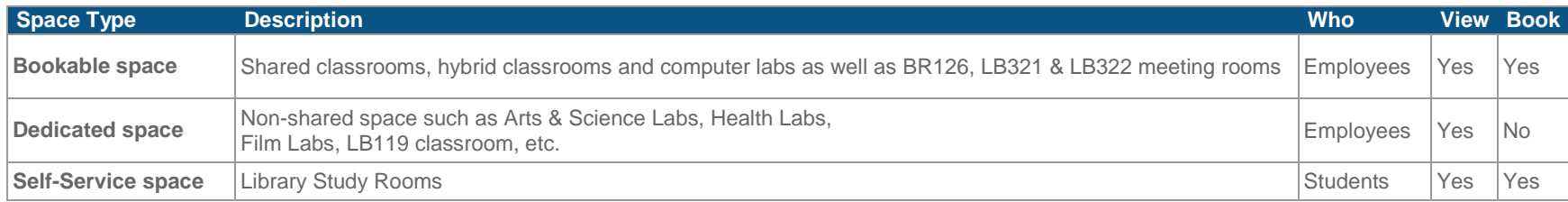

**Bookable spaces** are **shared** classrooms, hybrid classrooms and computer labs as well as BR126, LB321 & LB322 meeting rooms at the Main Campus. You can **view** scheduled activities as well as **request to book** these rooms.

**Dedicated spaces** are non-shared (Arts & Science Labs, Health Labs, Film Labs, etc.) as well as rooms on the Sunshine Coast campus. You can **only view** activities in these rooms. To book these please contact the appropriate department or campus.

**Self-Service spaces** are be **booked and managed online** without the need for requests or additional approvals. This applies to the Library Study Rooms at the Main Campus. These can be booked by students only, for group meetings and study sessions, when available. Booking rules are enforced by the system.

**Other space**: See the [Room Booking & Facilities Rental](http://www.capilanou.ca/services/Room-Booking-Facilities-Rental/) page for information about making other types of requests.

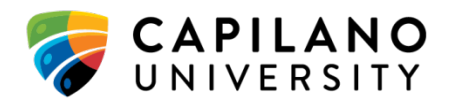

## <span id="page-2-0"></span>**Viewing and Cancelling Bookings**

Students can review their bookings by clicking on **My Self Service**.

Employees can review their bookings by clicking on **My Requests**.

Click **Cancel** to cancel a request. Requests cannot be modified, but may be cancelled and re-booked.

**By occurrence** 

 $H = \boxed{1} / 1$   $H$ 

Filter: Upcoming Bookings  $\overline{\mathbf{v}}$ 

Show: 30 V Search:

If a booking you expect to see is not showing up, try changing the filter.

**Event Description Booking** Date **Time** Approved Room(s) **Requested Room** Friday, September LB123 - Library LB123 - Library Req#\_L71746 1:00 PM - 1:30 PM | Test Booking Cancel 27, 2019 **Study Rooms Study Rooms** 

1 record

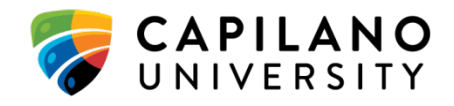

# <span id="page-3-0"></span>**ROOM BOOKINGS FOR EMPLOYEES (request-approve)**

<span id="page-3-1"></span>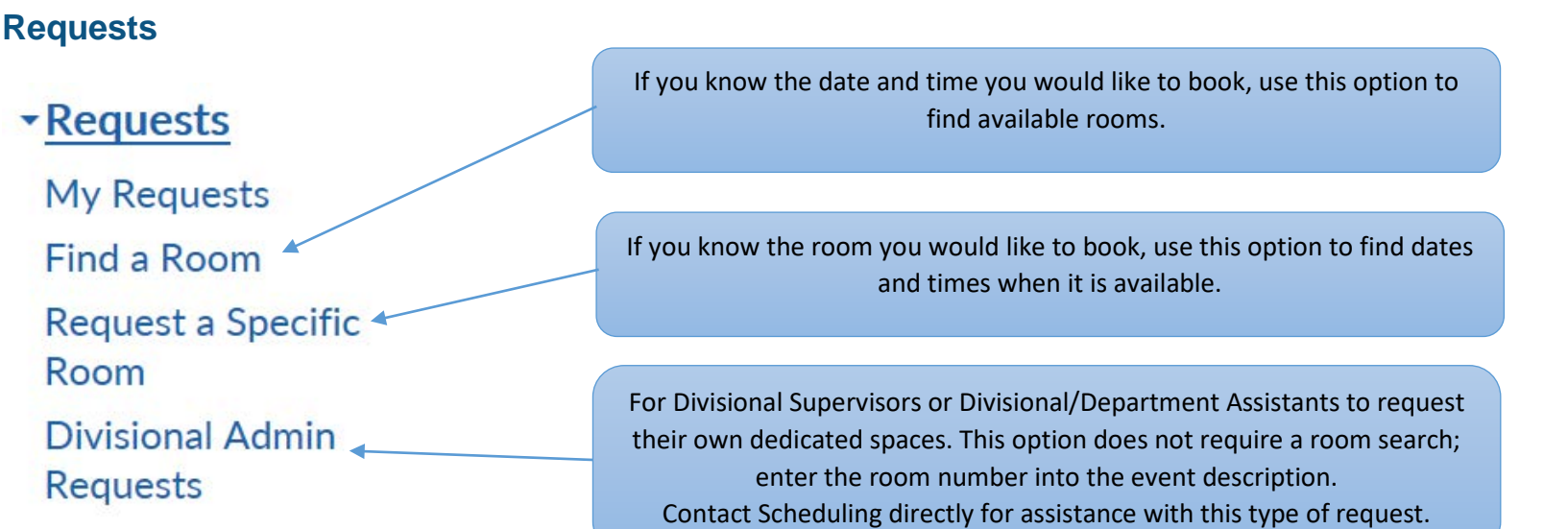

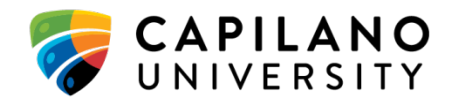

### <span id="page-4-0"></span>**Recurring Reservation**

This option is available when making a booking from either the **Find a Room** or **Request Specific Room** options.

Check the Recurring Reservation box for events that will occur on more than one date.

It is possible to schedule occurrences daily, weekly, monthly, and yearly, provided that bookings for the room you are looking for are permitted that far in advance.

Set the start date and specify either an end date or a number of total occurrences.

Click **Show Occurrences** to view each specific date. From here, each occurrence can be moved to a new date (without changing the time) or cancelled to skip select dates.

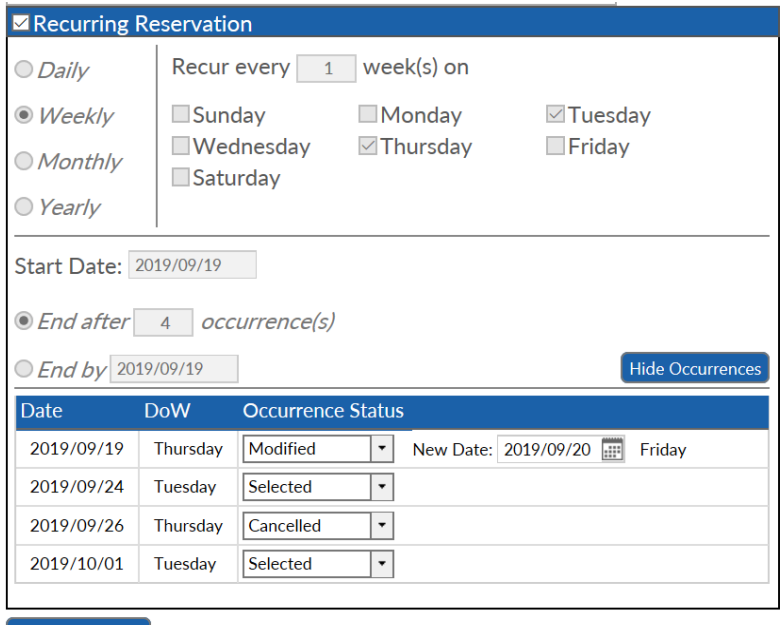

**Verify Availability** 

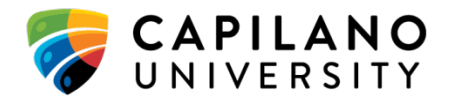

### <span id="page-5-0"></span>**Additional Criteria**

This option is available when making a booking from either the **Find a Room** or **Request Specific Room** options.

Check the Use additional criteria box to add requirements to your search. This will allow users to search for rooms with a specific minimum capacity, in particular locations (both campuses and buildings), and for certain attributes or equipment such as computers, windows, whiteboards, etc.

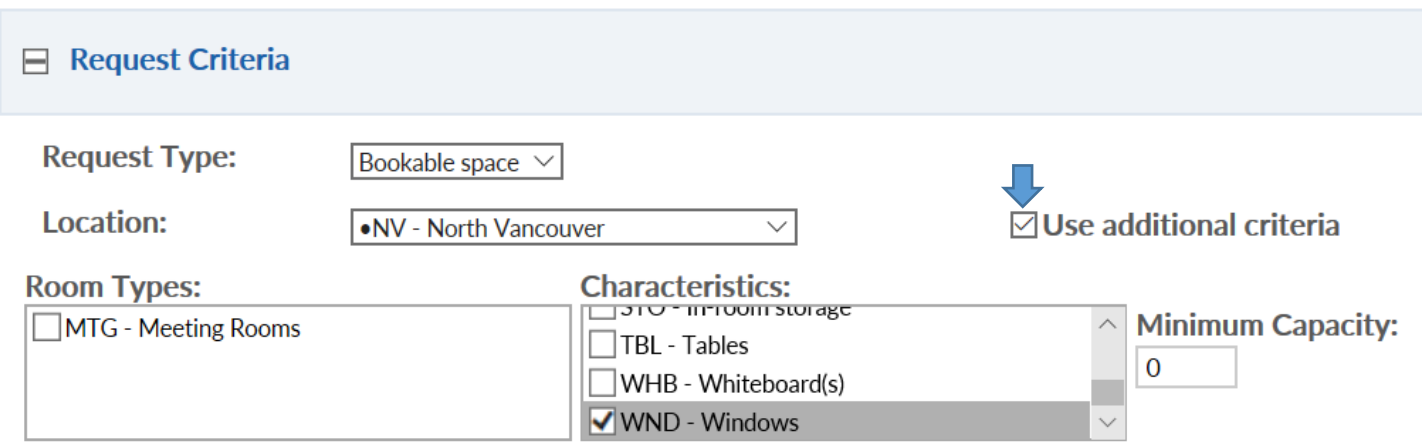

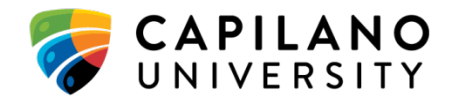

### <span id="page-6-0"></span>**Find a Room**

Used to locate an available room when the desired date(s) and time of the booking are known.

### **FIND A ROOM** Request Criteria Select campus and/or building. The default will search all buildings on the main campus. **Request Type:** Bookable space  $\vee$ **Location:** .NV - North Vancouver 因 Use additional criteria  *Check this box to add additional search criteria.*   $\Box$  Availability **Duration:** Enter the duration of the event as well as the time range. 00:30  $\overline{\phantom{a}}$ If looking for one specific start and end date rather than a block of time within a range, be sure to set the duration to **Between:** equal the amount of time between start and end.  $1:00 \text{ PM} \times$  and  $8:00 \text{ PM} \times$ **Example 2 Recurring Reservation** Check this box to make a recurring booking. Verify Calendar

 *Click Verify Calendar to continue.* 

Back [to top](#page-0-1)

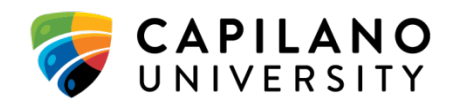

#### $\Box$  Availability Calendar

#### $\mathbb Q$  Click on a date to view availability

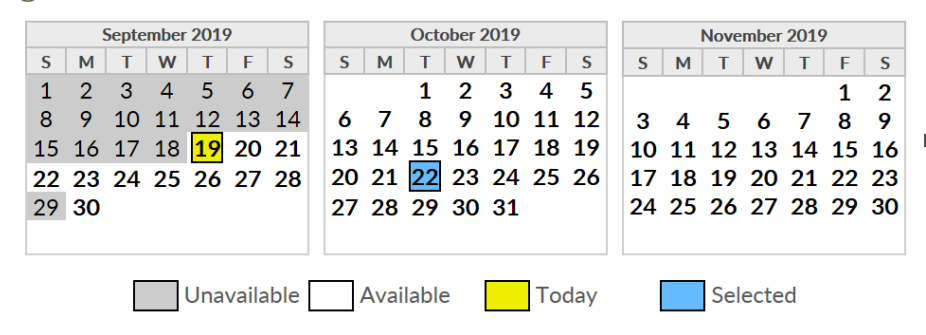

The calendar displays the dates with availability within the desired time. Use the black arrows to view the next/previous month. Click on a date that is not greyed out to select it.

A list of available times will be generated. For example, if searching for 30 minutes of availability between 1PM and 2PM, the list will offer 1PM and 1:30PM as start times- provided there is room availability for each. Click the + button next to the desired start time to view a list of available rooms. Click on the room number to select a room.

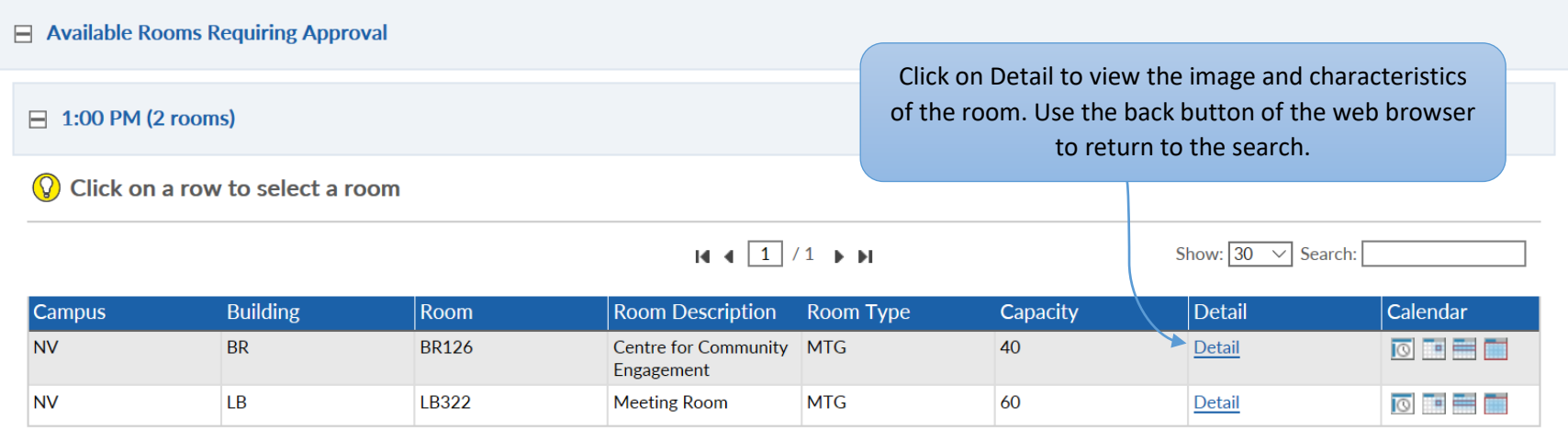

#### [Back to top](#page-0-1)

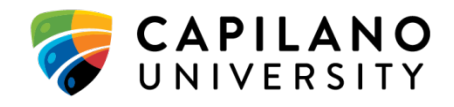

## <span id="page-8-0"></span>**Request a Specific Room**

Used to determine availability of a specific room.

### **REQUEST A SPECIFIC ROOM**

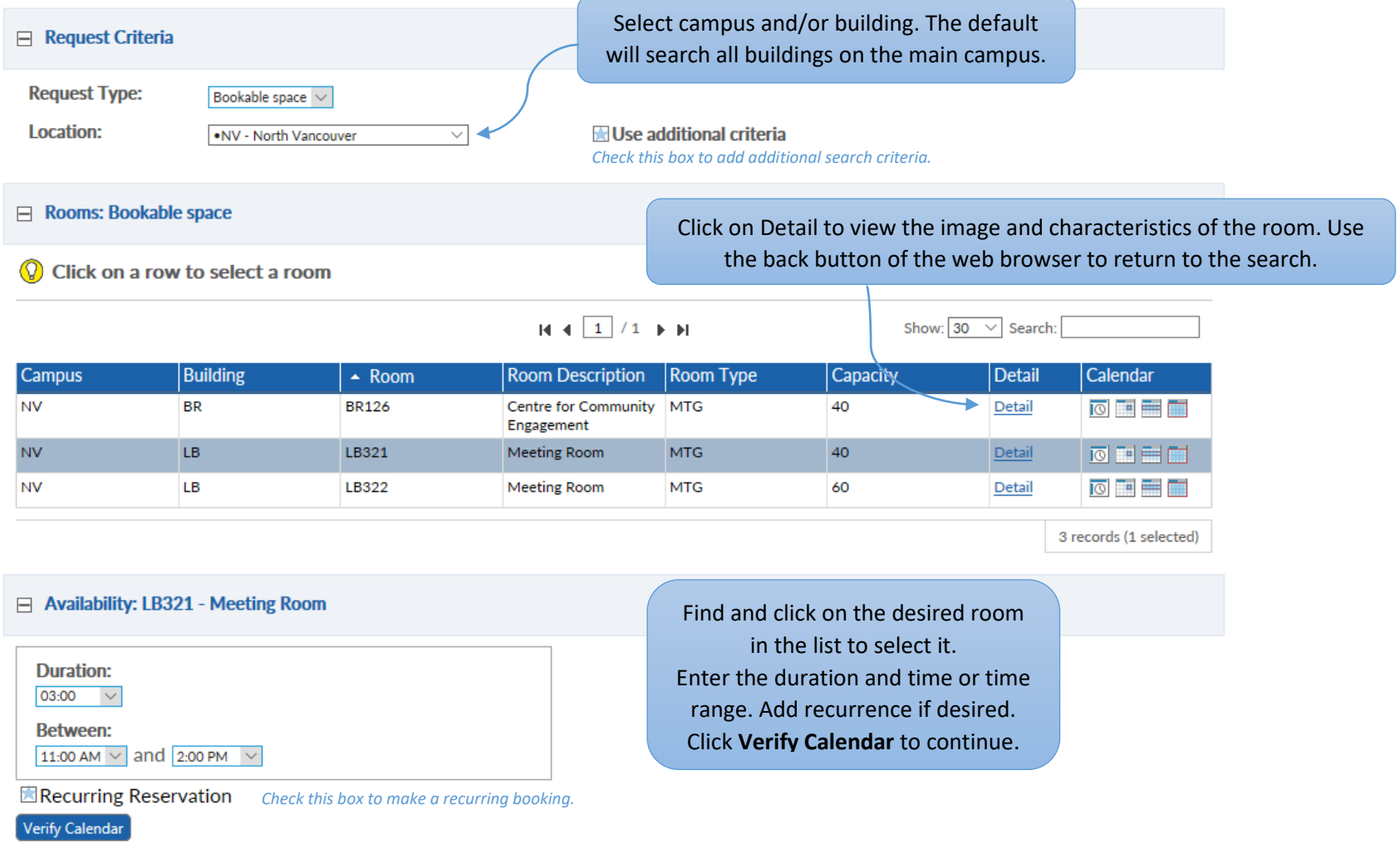

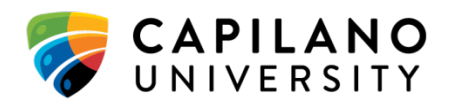

### $\Box$  Availability Calendar: LB321 - Meeting Room

Click on a date to view availability

#### September 2019 October 2019 November 2019  $S$  M TWTF  $\mathbf{s}$  $S$   $M$   $T$   $W$   $T$   $F$  $\mathsf{s}$ S M T W T F  ${\mathsf S}$  $\overline{2}$  $\mathbf{1}$  $\overline{2}$ 3  $\overline{4}$  $\overline{5}$ 6  $\overline{7}$  $\mathbf{1}$ 2 3  $\overline{4}$  $-5$  $\mathbf{1}$ 8 9 10 11 12 13 14 6 7 8 9 10 11 12  $3<sup>1</sup>$  $5\quad 6\quad 7$ 8 9  $\overline{4}$ A calendar will be generated 13 14 15 16 17 18 19 15 16 17 18 19 20 21 10 11 12 13 14 15 16 indicating which dates have 22 23 24 25 26 27 28 20 21 22 23 24 25 26 17 18 19 20 21 22 23 availability. Use the black 29 30 27 28 29 30 31 24 25 26 27 28 29 30 arrows to view the next or previous month. Unavailable Available **Today** Selected Click on a date to generate a list of available rooms. Click the **+** icon next to a room to view **E** Room Availability: LB321 - Meeting Room possible start times. **Start Time** 11:00 AM Request

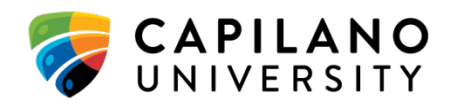

### <span id="page-10-0"></span>**Request Confirmation**

The request confirmation is the final step of submitting a room booking, for both the Find a Room or Request Specific Room search options. This page provides a summary of the booking date(s) and time, and is where descriptive information can be entered.

#### **REQUEST CONFIRMATION**

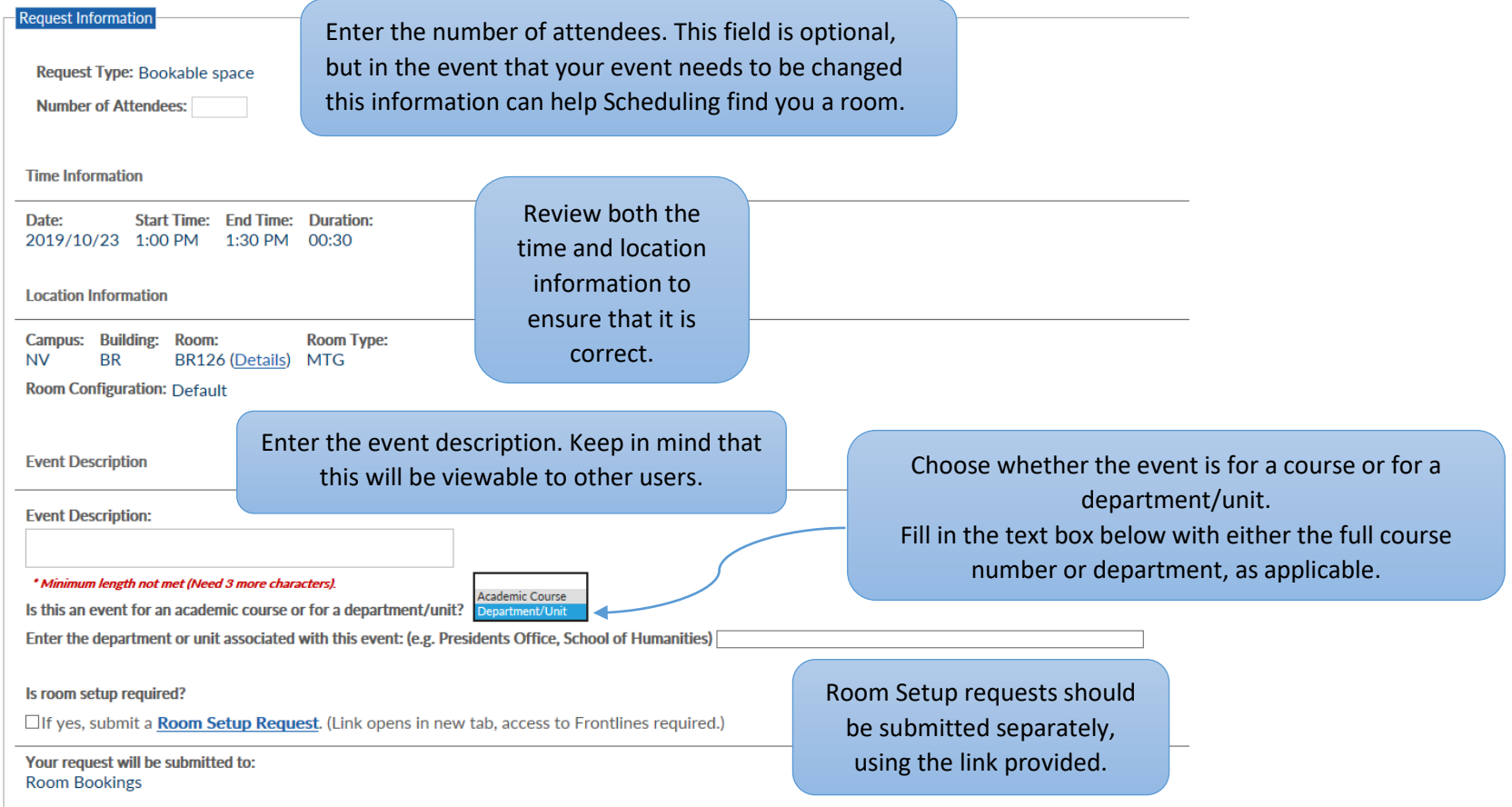

After the request has been submitted, a confirmation e-mail will be sent to confirming that the request has been received. Another notification will be sent to you when it is approved or if any changes are made.

[Back to top](#page-0-1)

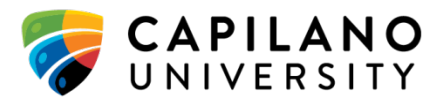

# <span id="page-11-0"></span>**ROOM BOOKINGS FOR STUDENTS (self-service):**

### <span id="page-11-1"></span>**Requests**

Capilano University Students can use the Room Bookings system to make self-service bookings and view the availability of Library Study Rooms for group meetings.

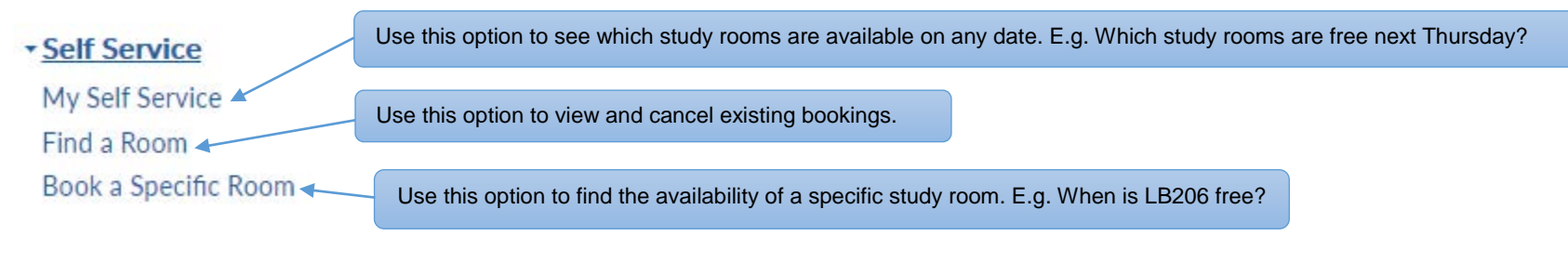

#### [Back to top](#page-0-1)

## <span id="page-11-2"></span>**Study Rooms Booking Policies/Rules:**

- **Bookings can be made up to 14 days in advance** of the date the room is to be used.
- Study rooms are available **during library open hours**.
- Maximum available booking time **per person per day is 2 hours**.
- Rooms cannot be booked for single-student use; they are for **group occupancy only**.
- Bookings can be cancelled at any time after they are made. **Cancel unneeded bookings!**
- A **10-minute grace period** is applied to all bookings. 10 minutes after the start time of a booking, if no one has arrived, the booking is automatically cancelled and the room is made available on a first come, first served basis.

Note: Students wishing to book space not available through self-service can do so via an employee sponsor such as their instructor, a department assistant/staff or the Capilano Students' Union. If you are a Film student, please refer to the Locations Training Booklet.

#### [Back to top](#page-0-1)

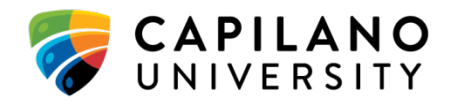

## <span id="page-12-0"></span>**Find a Room**

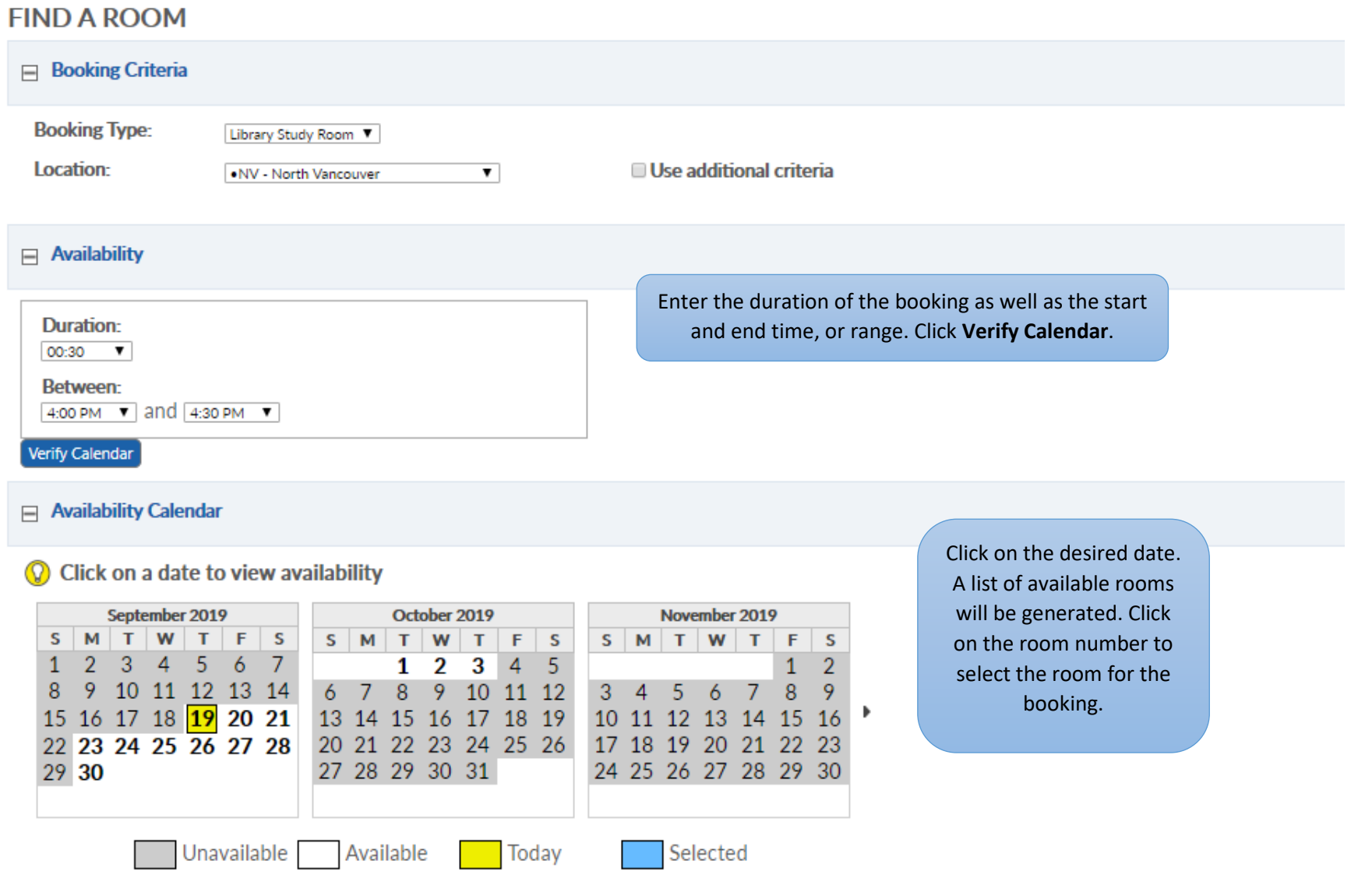

![](_page_12_Picture_2.jpeg)

#### Available Self Service Rooms

 $\equiv 4:00$  PM (7 rooms)

#### C Click on a row to select a room

### Click on Detail to view the image and characteristics of the room. Use the back button of the web browser to return to the search.

![](_page_13_Picture_50.jpeg)

A pop-up will appear confirming the room choice.

Click **Proceed** to move to the **Booking Confirmation** page.

![](_page_13_Picture_7.jpeg)

![](_page_13_Picture_9.jpeg)

### <span id="page-14-0"></span>**Book a Specific Room**

Find the desired study room in the list, and click on the room number to select it.

![](_page_14_Picture_85.jpeg)

8 records (1 selected)

#### Availability: LB204 - Library Study Rooms

![](_page_14_Figure_5.jpeg)

Enter the duration of the booking as well as the start and end times or range.

Click **Verify Calendar**. Click on the desired date to select it. Use the black arrows to view the next or previous month.

![](_page_14_Picture_8.jpeg)

#### **E** Room Availability: LB204 - Library Study Rooms

![](_page_15_Picture_30.jpeg)

Choose the desired start time and click **book**. This will associate the room and time with the booking and move on to the **Booking Confirmation** page.

![](_page_15_Picture_4.jpeg)

## <span id="page-16-0"></span>**Booking Confirmation**

### **BOOKING CONFIRMATION**

![](_page_16_Picture_42.jpeg)

**[Back to top](#page-0-1)** 

![](_page_16_Picture_5.jpeg)